# **TRAINEE MANUAL** USER GUIDE FOR **STUDENTI ONLINE – TIROCINI (INTERNSHIPS)** FOR THE ACTIVATION OF **CURRICULAR INTERNSHIP** AND **FINAL DISSERTATION INTERNSHIP**

# **ACTIVATION ITER OF INTERNSHIPS > studenti.unibo.it -TIROCINI**

# **STEP 1: HOW TO APPLY**

- For **external internships**(companies/institutions):
	- accept the "ad personam" (only for you) offer published for you by the company/body
	- apply for an offer of your interest already published by the company/body
	- submit "autocandidatura" (self-application) to the company/body of your interest
- For **internal internships** (Unibo structures/offices):
	- applies for an internship (see the specific section below)
- The Internship Office checks the data entered, the Academic Tutor validates the internship program and the Internship Commission approves (or requests changes)

# **STEP 2: SIGNING THE INTERNSHIP PROGRAMME AND PRINTING THE ATTENDANCE REGISTER**

- After approval of the Internship Commission the student and the host organization will receive an email of alert, asking them to electronically sign the internship program online (with a specific button "firma").
- After that the student and host have signed the programme, the student must download and print out the attendance register. The internship can begin from the start date indicated in the attendance register (not before).

# **STEP 3: CONCLUSION OF THE INTERNSHIP**

- Once the required amount of hours has been reached:
	- click on "Gestisci la fine del tirocinio" and upload the complete attendance registerof all pages, complete with necessary signatures, to SOL – Tirocini
	- upload student's final report
	- fill in the online questionnaire about the internship (compilation is mandatory);
	- make sure that the company tutor has also filled in the online questionnaire, which is then necessary for the reporting of the internship.
	- The Internship Office verifies and validates the attendance register.

# **STEP 4: INTERNSHIP RECORDING**

After the closure of the online internship, the activity must be registered/recorded on Almaesami by the Internship Commission.

The internship registration modalities on Almaesami are determined by the Internship Commission of the Degree Course, for more information see the section > "What to do at the end of the internship".

#### **RESPONSE TO AN OPEN TRAINEESHIP OFFER**

(Inserted by the company/entity in order to look for trainees, it can be addressed to one or more degree *courses)*

• On SOL Tirocini, go to Offerte > Tirocinio curriculare > Seleziona l'offerta desiderata >

Presenta richiesta

-For **curricular internships**: the academic tutor will be assigned to you by the Internship Commission

-For **traineeships final exam**: the Academic Tutor corresponds to your thesis supervisor. In case of "autocandidatura" please attach your curriculum and motivation letter in a single .pdf file

And after: **Send request (Invia richiesta)**

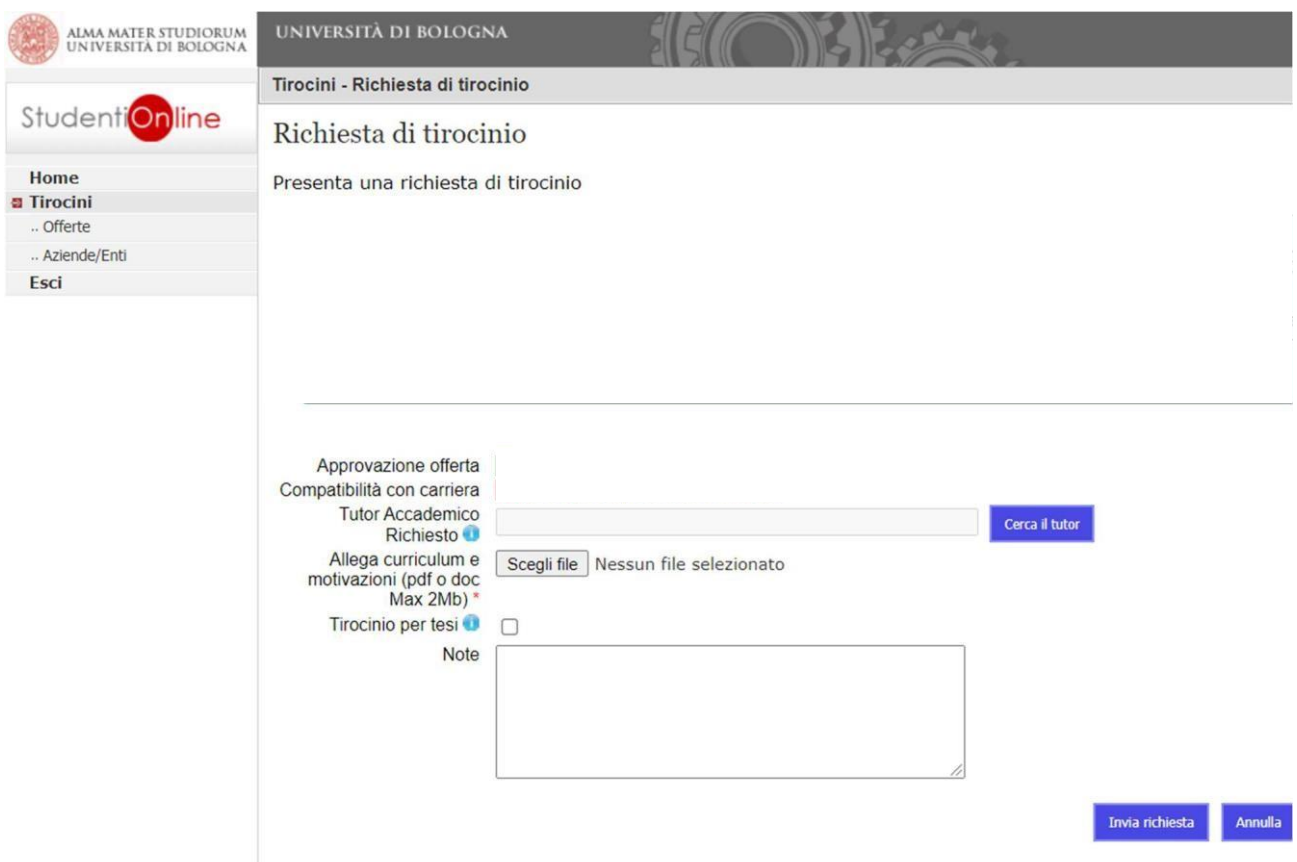

#### **RESPONSE TO AN "AD PERSONAM" OFFER OF INTERSHIP**

q

*(Inserted by the company/body for a specific student already selected)*

- On SOL Tirocini, go to the section Offerte Tirocini «ad personam» > Select the offer reserved for you > **Submit request (Presenta richiesta)**
- You will see the same screen that appears for open vacancies; enter the name of the Academic Tutor and **submit request (Invia richiesta)** (no need to attach CV)

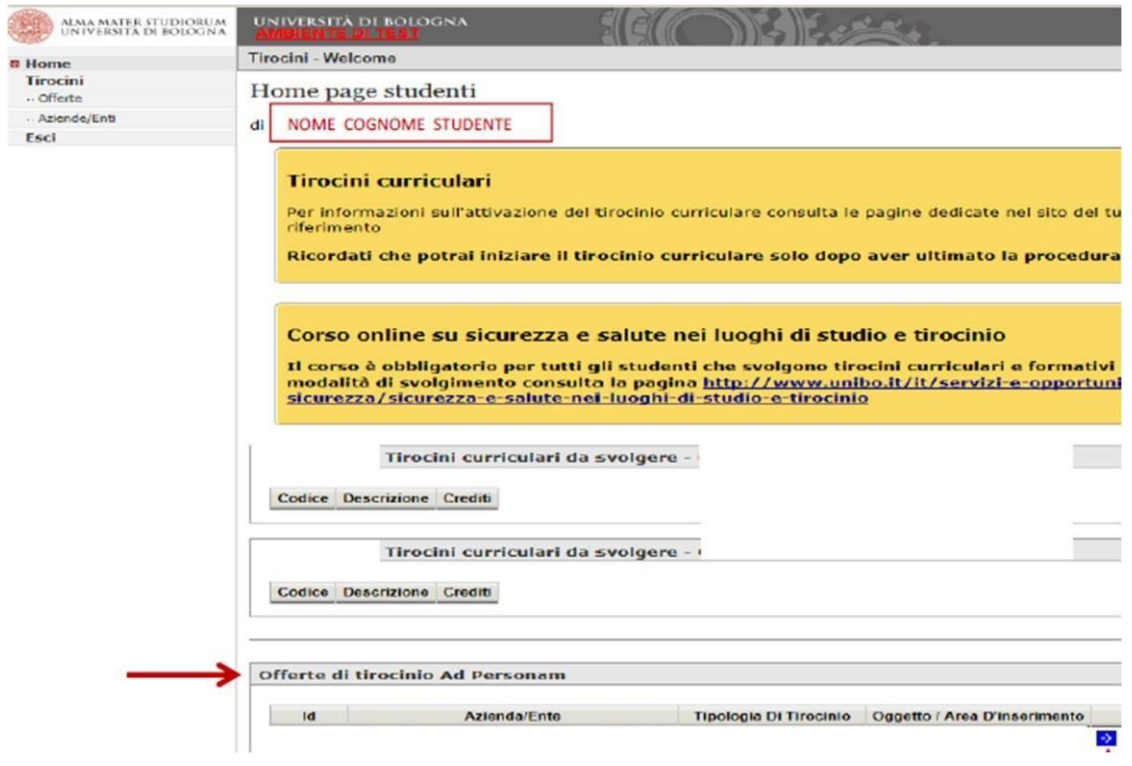

#### **AUTOCANDIDATURA (SELF-CANDIDATE)**

- In SOL Tirocini go to Aziende/Enti (Companies/Entities)**:** you will see the complete list of organizations that accept self-applications, divided by areas of expertise and location
- Select the institution to view details, then "Presenta Autocandidatura" (submit self-application)
- Select Curricular Internship and go to the internship application screen

Notice: this first phase it is not necessary to indicate the name of the academic tutor

#### • **Send request (Invia richiesta)**

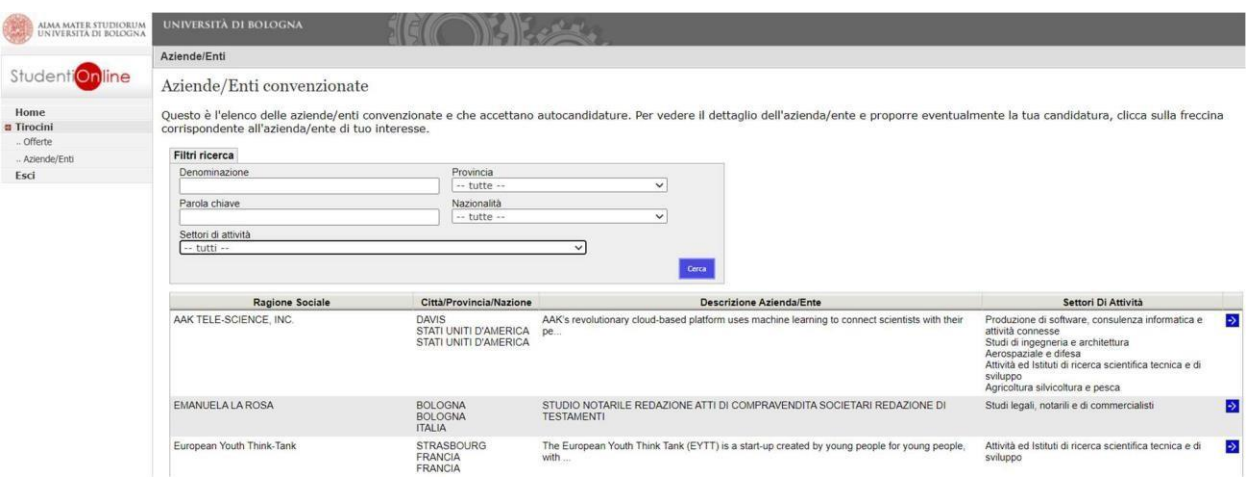

#### **INTERNSHIP AT THE UNIVERSITY OF BOLOGNA**

• After agreeing on the objectives and activities of the internship with the Academic Tutor and the Tutor of the host institution (they can be the same person), select "ALMA MATER STUDIORUM - UNIVERSITY OF BOLOGNA" from the list of companies/institutions and click on **Presenta richiesta** (apply)

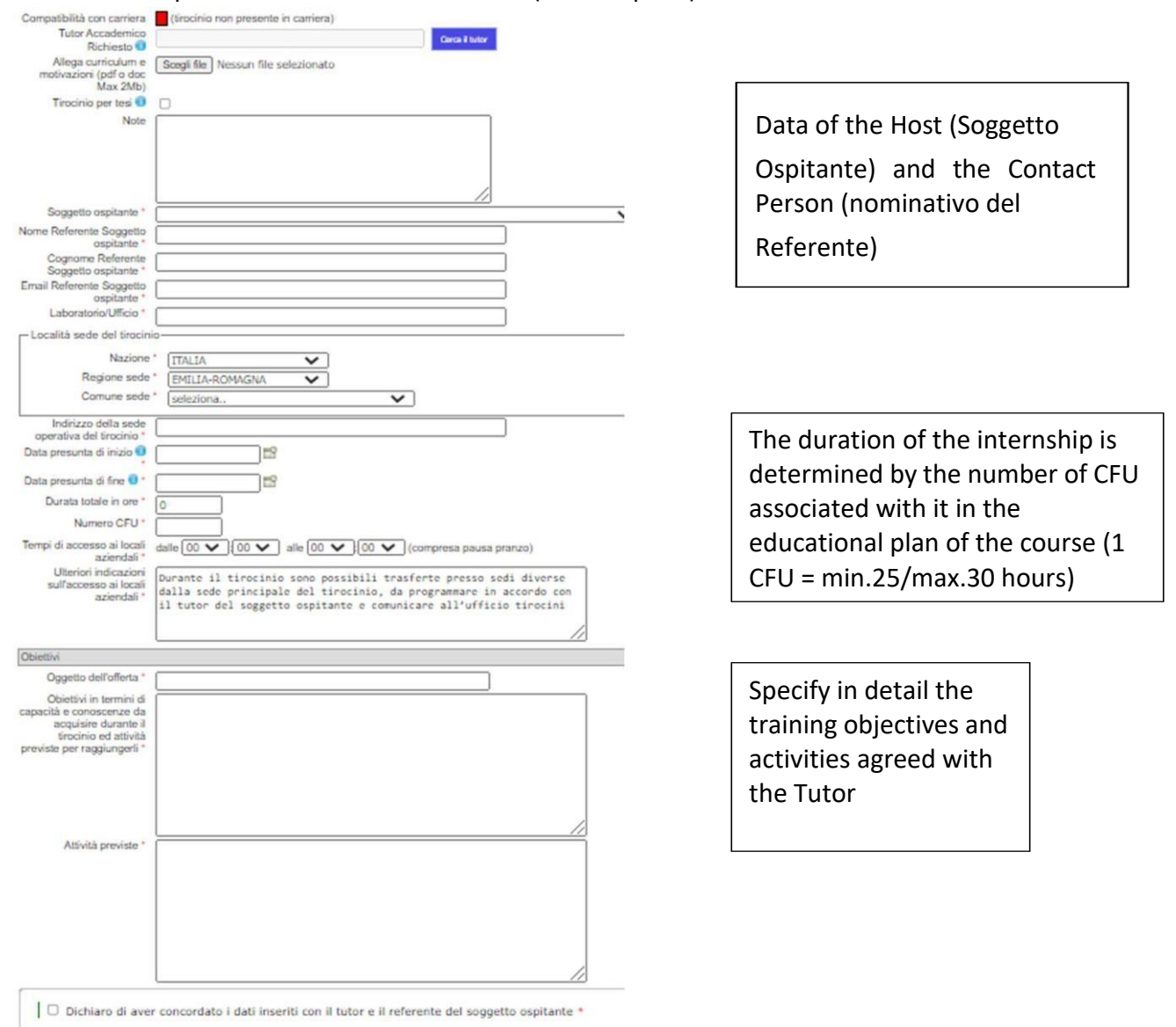

#### • Fill in the required fields and **Invia richiesta** (send request)